# Совмещение 3D модели пещеры с 3D модели поверхности

Автор: Д.Ю. Береженко

## **Первое слово**

Не буду говорить о полезности или бесполезности данной темы. Те, кому эта тема интересна и так знают, что живут в век информационных технологий и компьютерная обработка данных это не объемлемая часть изучения (исследования) пещеры. Важно отметить, для успешного результата необходимо иметь базовые представления работы с рядом программ (или хотя бы иметь инструкцию):

- Auriga
- Compass
- Global Mapper
- SAS.Планета
- Autodesk 3ds Max

### **Построение модели пещеры**

Результатом проведения полевых топосъемочных работ – пикетажный журнал. Обычно он представлен в виде таблицы.

#### Таблица 1-1. Пикетажный журнал

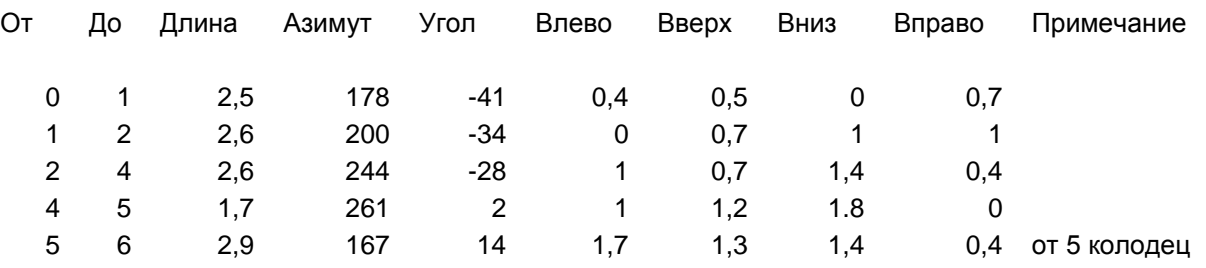

Если топосъемка проводилась с помощью программы Auriga (рисунок 1-1), то журнал пикетажки можно экспортировать из прибора в формате Compass [\[http://www.speleo.qc.ca/auriga/\]](http://www.speleo.qc.ca/auriga/)

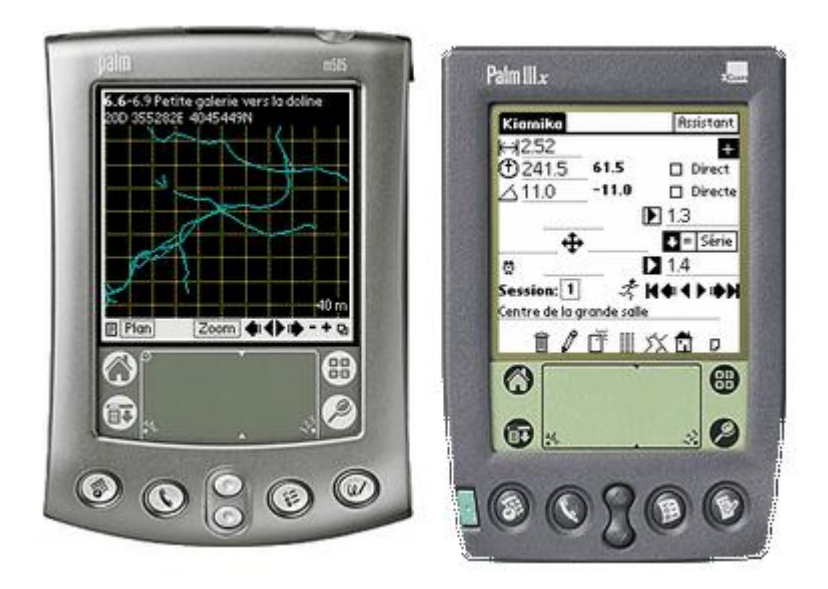

#### **Рисунок 1-1. Auriga**

В таблице 1-2 представлен этот же журнал в формате Compass.

Таблица 1-2. Формат журнала Compass

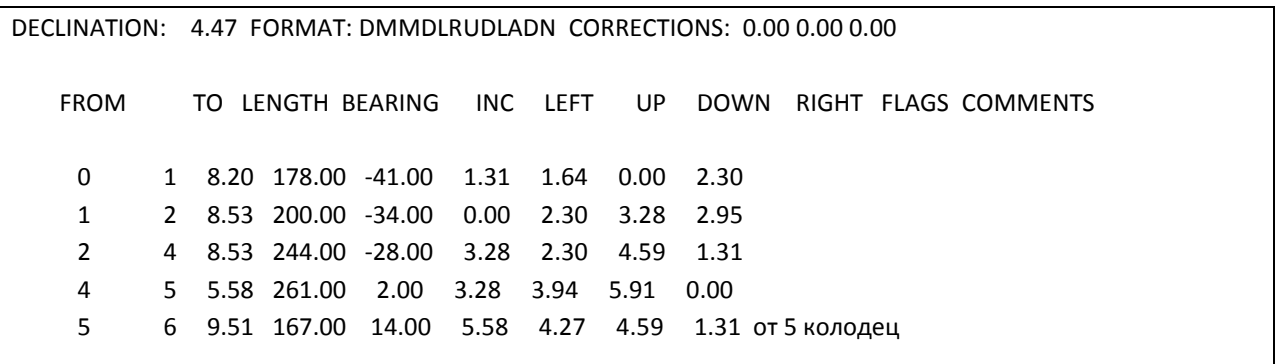

Далее для работы воспользуемся программой Compass. [\[http://fountainware.com/compass/\]](http://fountainware.com/compass/)

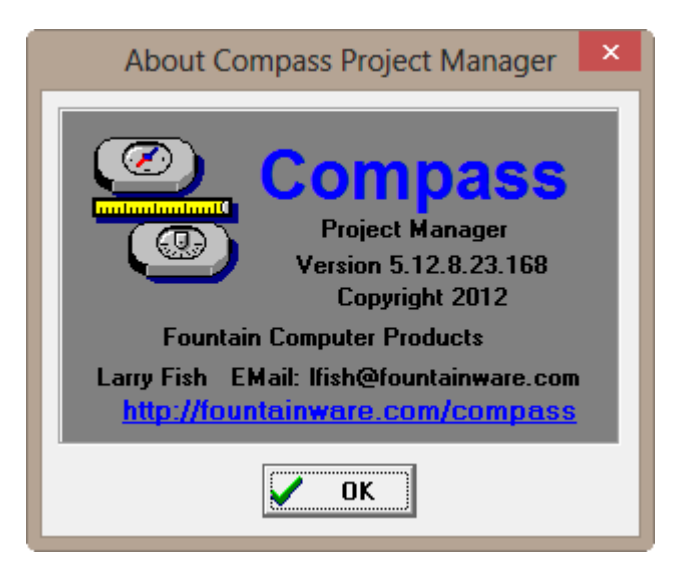

**Рисунок 1-2. Программа Compass**

Для проекта нужно создать новую папку, в которой будет производиться вся работа с пещерой. Далее создадим новый проект. В этой папке.

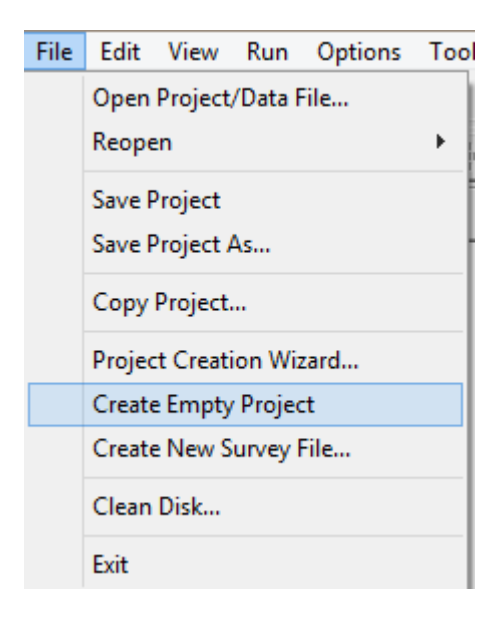

**Рисунок 1-3. Новый проект**

В менеджере проектов появится наш проект.

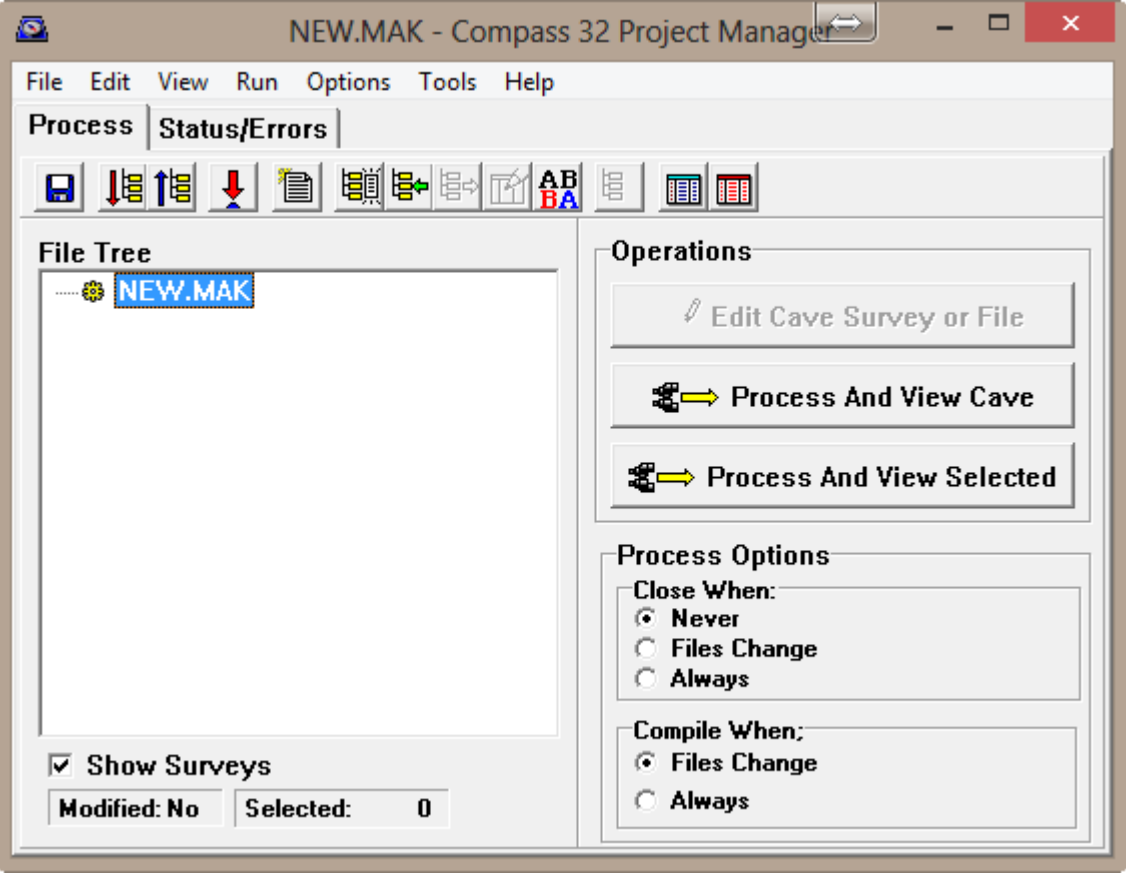

**Рисунок 1-4. Менеджер с новым проектом**

Если имеется уже готовый файл журнала в формате Compass, то его подключаем (рисунок 1-5).

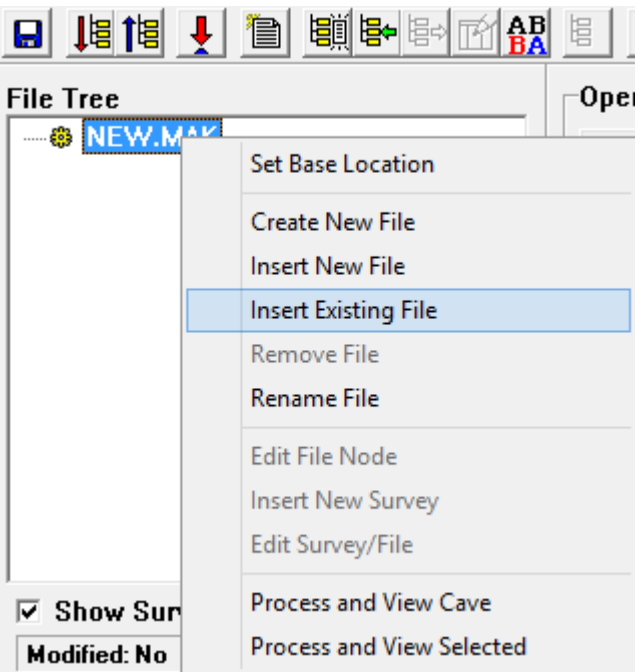

#### **Рисунок 1-5. Подключение журнала**

В случае хранения пикетажки в другом формате, создаем журнал (рисунок 1-6) средствами программы (или используя сторонние инструменты).

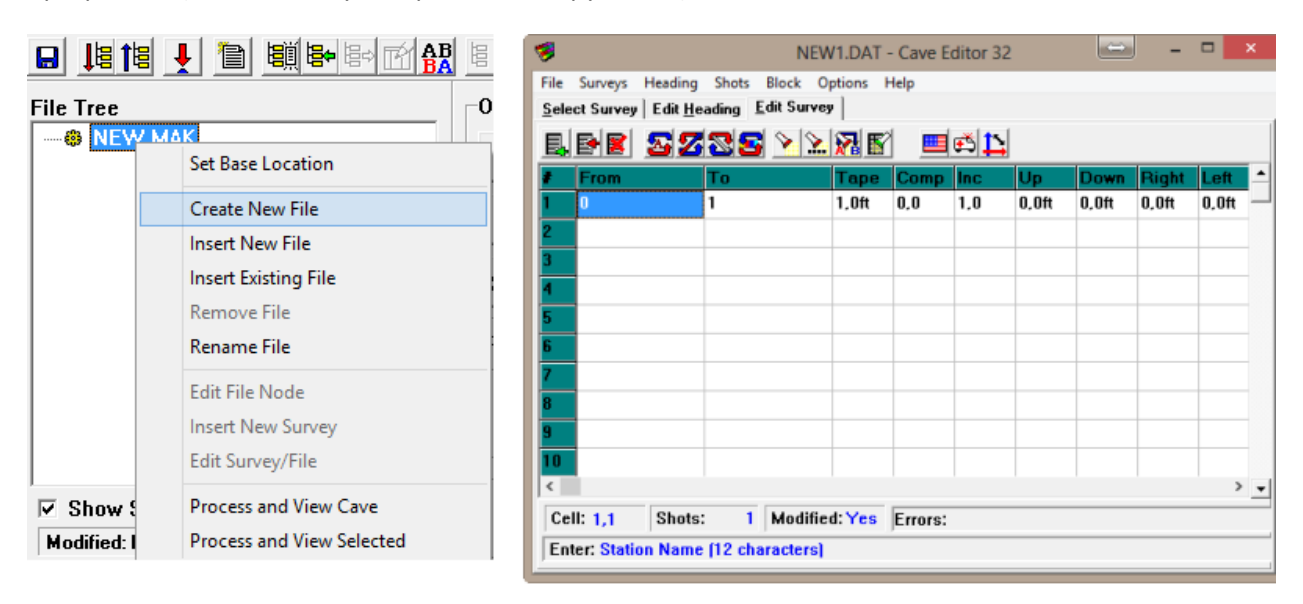

#### **Рисунок 1-6. Создание журнала вручную**

Необходимо отметить, что файл в данном формате хранится в футах, так как мы привыкли работать в метрических единицах измерениях, то необходимо перевести в метры. При работе в программе Compass это можно сделать опционально, изменив параметры отображения на метры (рисунок 7). Для работы в сторонних системах следует перевести значения в метрические (1 фут = 0.3048 метра).

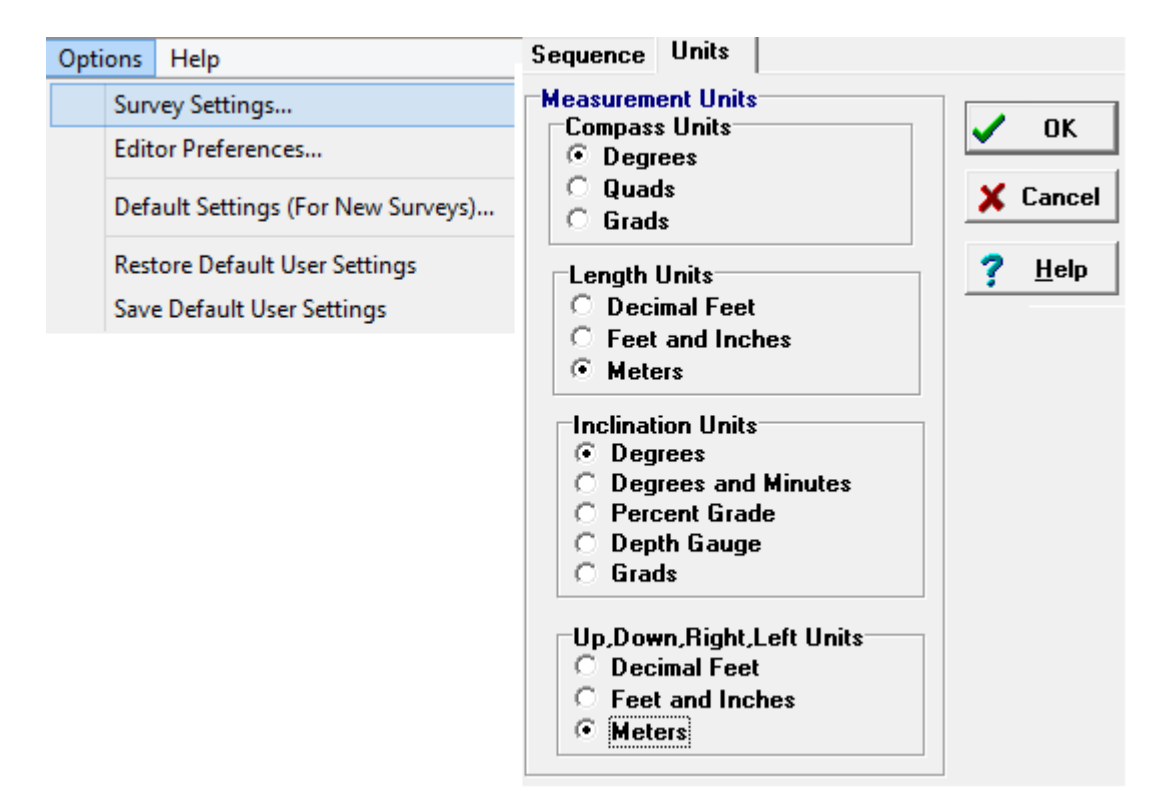

**Рисунок 1-7. Установка единиц измерения**

После обработки журнала, откроем его для просмотра, нажав в менеджере проекта «Process And View cave» (рисунок 1-8).

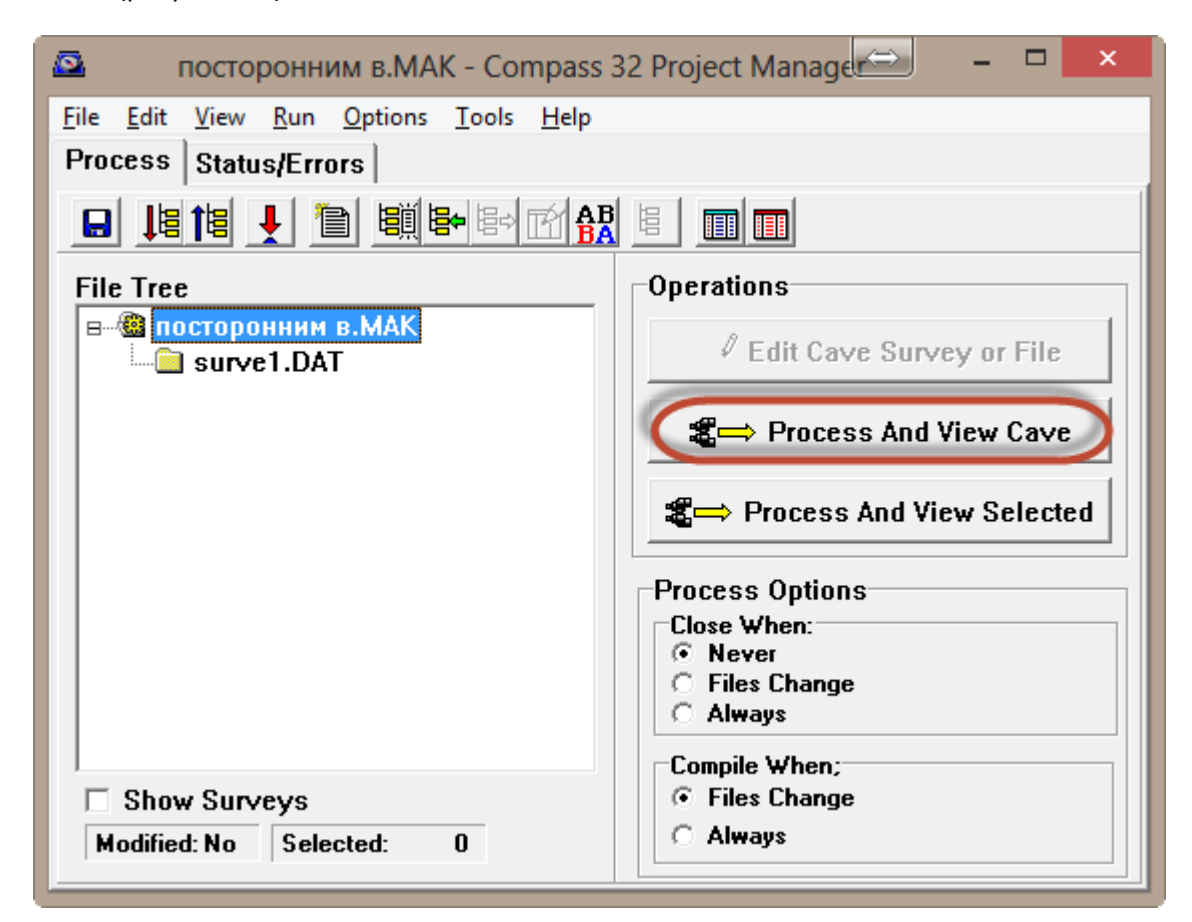

**Рисунок 1-8. Менеджер проекта**

Откроется окно просмотра нитки пещеры (рисунок 1-9).

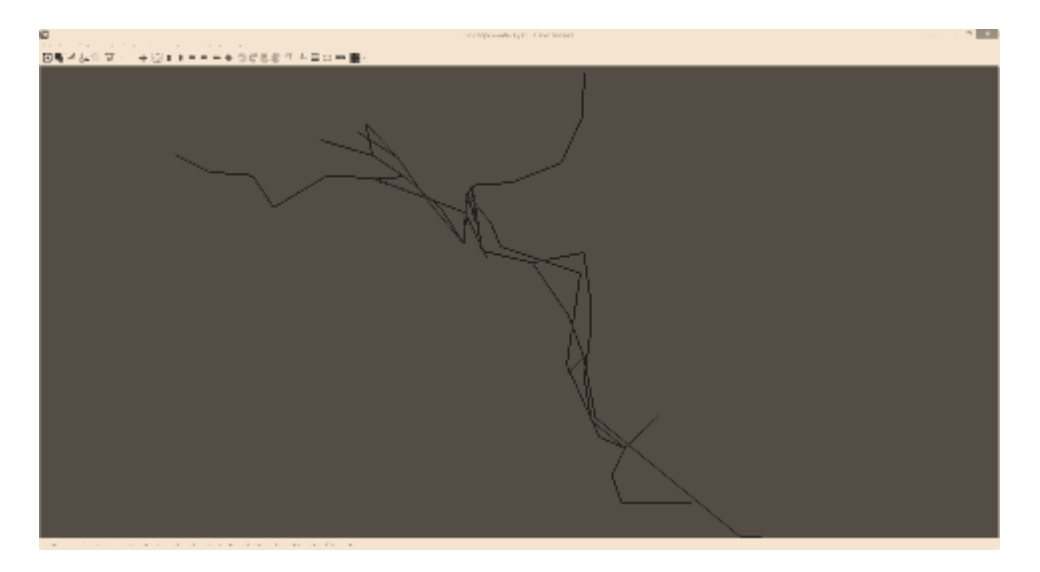

**Рисунок 1-9. Просмотр нитки пещеры**

У этого просмотрщика много опций и режимов, но нас интересует функция экспорта в 3D.

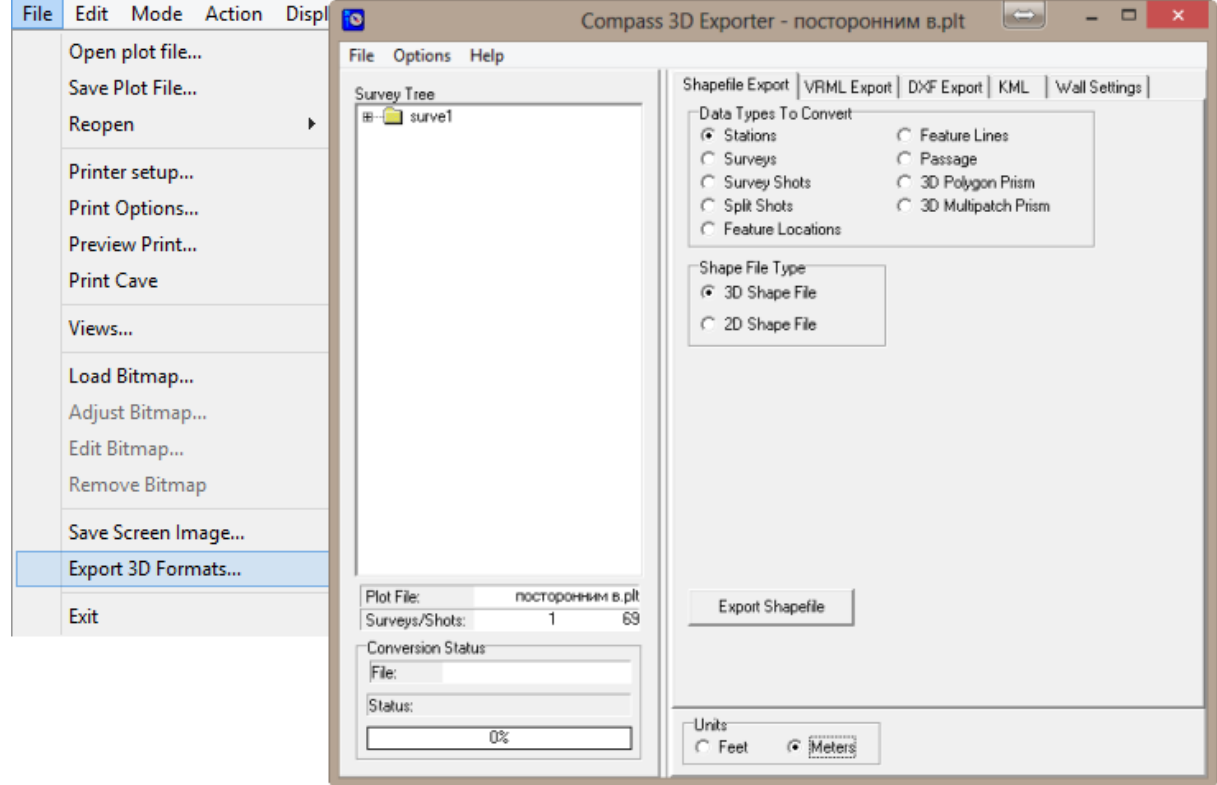

**Рисунок 1-10. Окно экспорта**

Не забываем указать метры, и переходим во вкладку DXF Export (рисунок 1-11).

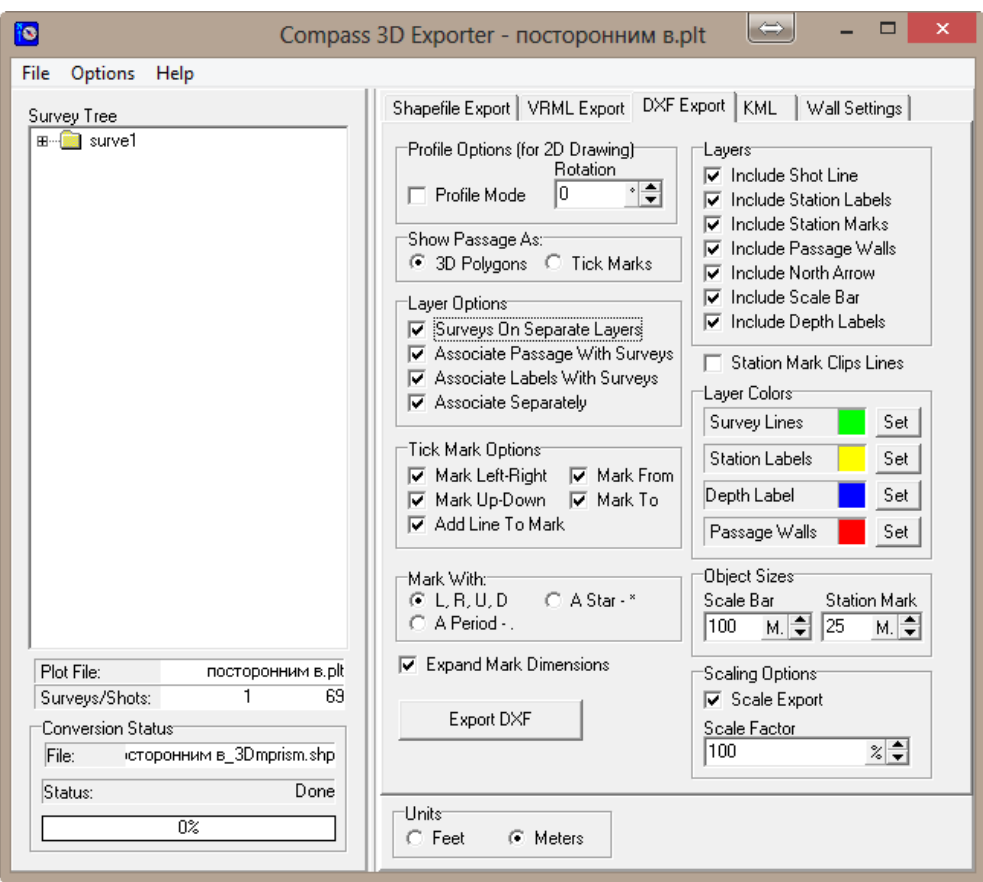

**Рисунок 1-11. Экспорт в DXF 3D полигонов**

На рисунке 1-11 указаны настройки для экспорта в формат DXF пещеры в виде 3D полигонов.

## **Построение модели местности.**

Для построения 3D модели поверхности воспользуемся программой Global Mapper (рисунок 2-1)

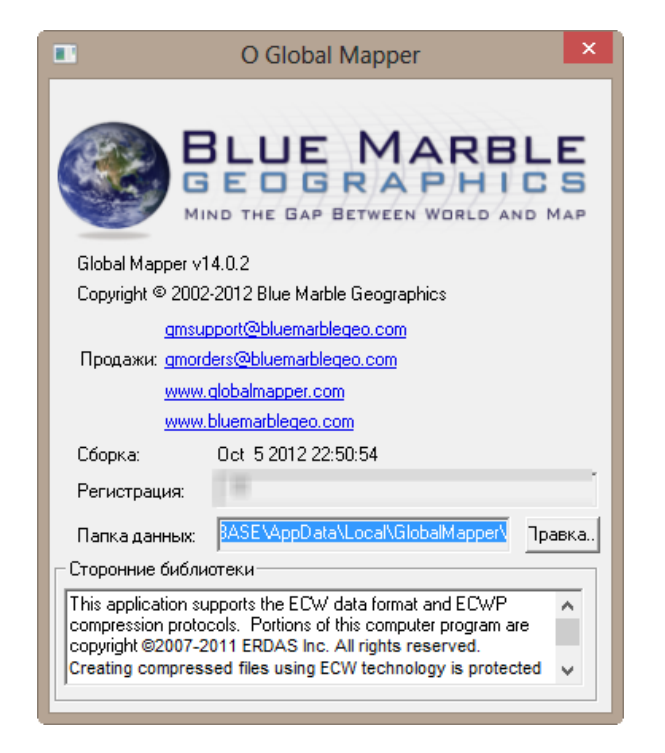

**Рисунок 2-1. Программа Global Mapper**

Для моделирования местности используем файл высот DEM [\(http://srtm.csi.cgiar.org/\)](http://srtm.csi.cgiar.org/). Открываем нужный файл (рисунок 2-2).

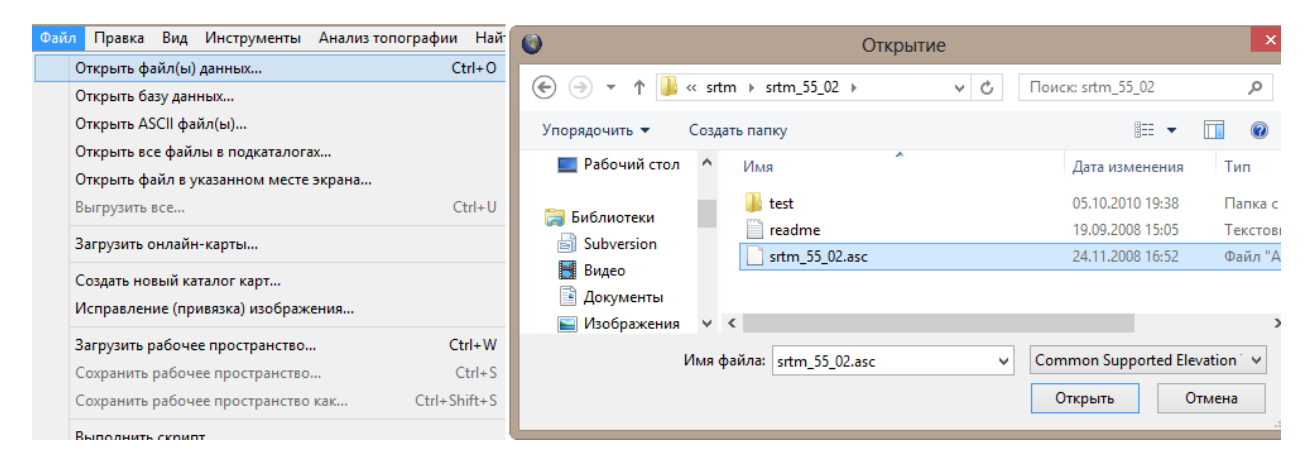

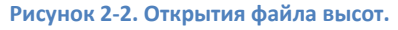

Файл уже имеет привязку к местности, поэтому при открытии карта ляжет на координатную сетку (рисунок 2-3).

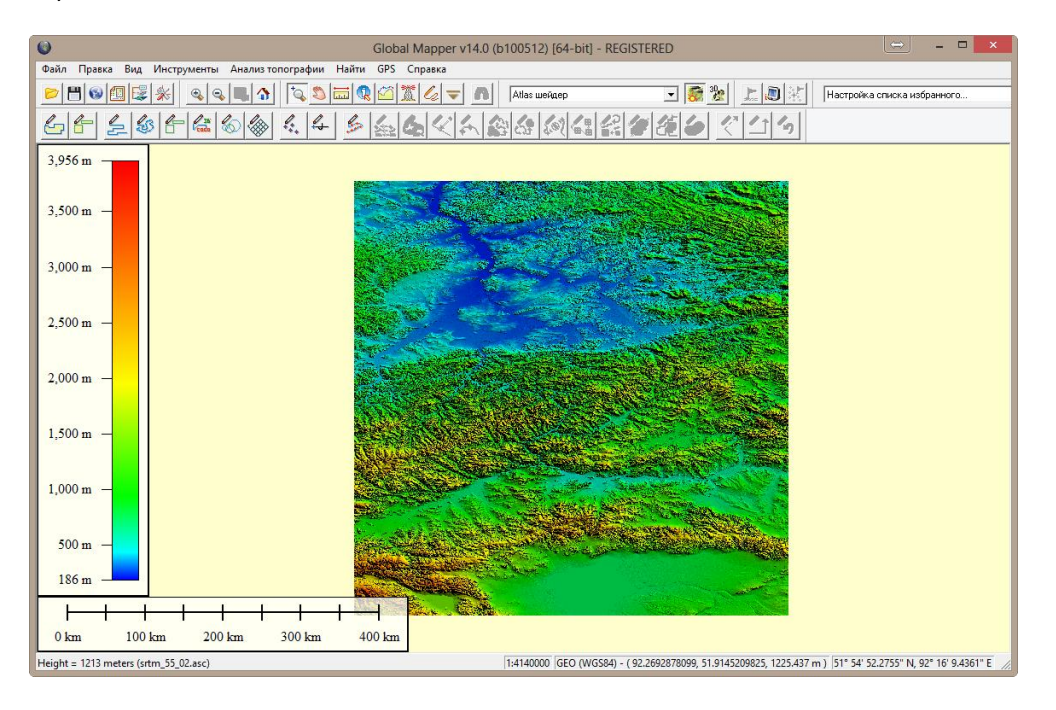

**Рисунок 2-3. Открытый файл высот**

Приближаем нужный фрагмент. И используя инструмент «точка», отмечаем пещеру.

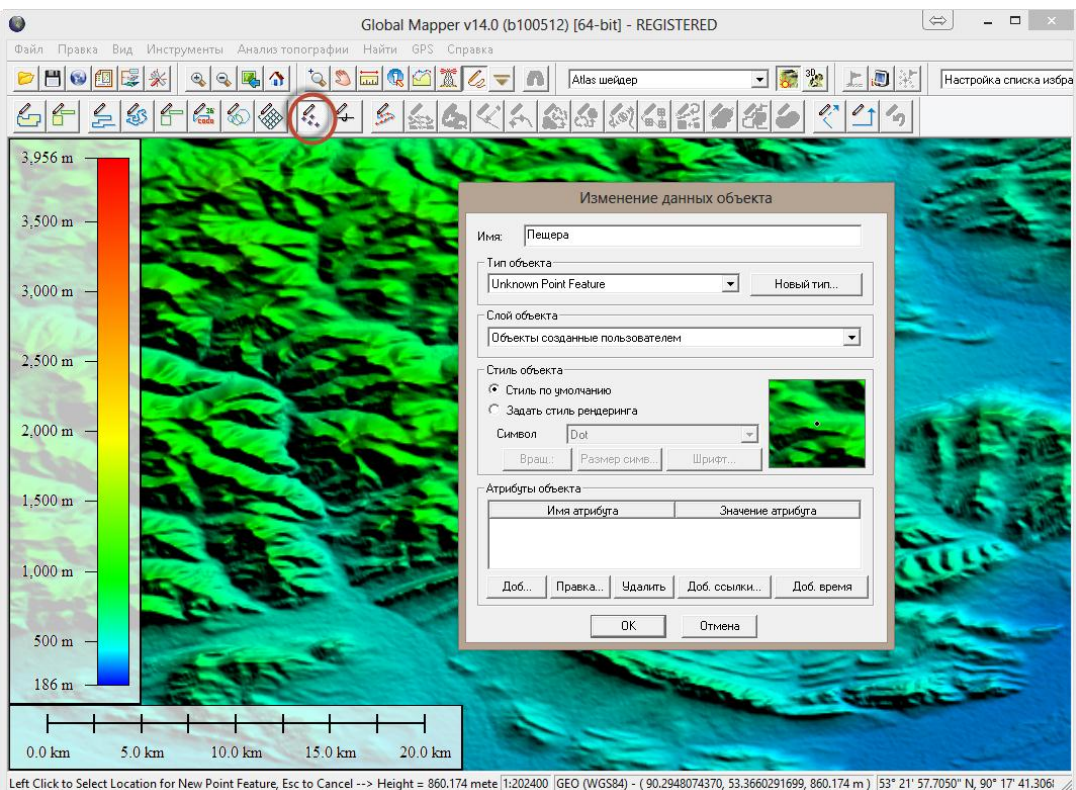

**Рисунок 2- 4. Установка точки**

Для экспорта поверхности воспользуемся инструментом «Экспорт веб», в диалоговом окне следует указать формат VRML (рисунок 2-5).

| ω |                                                                                                    |                               |                          |            | Global Mapper v14.0 (b100512) [64-bit] - REGI            |
|---|----------------------------------------------------------------------------------------------------|-------------------------------|--------------------------|------------|----------------------------------------------------------|
|   | Файл<br>Вид<br>Правка                                                                                  | Инструменты Анализ топографии | Найти                    | <b>GPS</b> | Справка                                                  |
|   | Открыть файл(ы) данных<br>Открыть базу данных                                                          |                               | $Ctrl + O$               |            | Atlas шейдер                                             |
|   | Открыть ASCII файл(ы)                                                                                  |                               |                          |            |                                                          |
|   | Открыть все файлы в подкаталогах<br>Открыть файл в указанном месте экрана                              |                               | $Ctrl + U$               |            |                                                          |
|   | Выгрузить все<br>Загрузить онлайн-карты                                                                |                               |                          |            |                                                          |
|   | Создать новый каталог карт<br>Исправление (привязка) изображения                                       |                               |                          |            |                                                          |
|   | Загрузить рабочее пространство<br>Сохранить рабочее пространство<br>Сохранить рабочее пространство как | $Ctrl + Shift + S$            | $Ctrl + W$<br>$Ctrl + S$ |            |                                                          |
|   | Выполнить скрипт                                                                                       |                               |                          |            |                                                          |
|   | Захват содержимого экрана                                                                              | $Shift + C$                   |                          |            |                                                          |
|   | Экспорт                                                                                                |                               |                          |            | Экпорт Global Mapper Package                             |
|   | Пакетная конвертация                                                                                   |                               |                          |            | Экспорт PDF                                              |
|   | Печать                                                                                                 |                               | $Ctrl + P$               |            | Экспорт Сетки высот                                      |
|   | Предварительный просмотр                                                                               |                               |                          |            | Экспорт Растров                                          |
|   | Настройка печати                                                                                       |                               |                          |            | Экспорт Векторов                                         |
|   | 1 srtm_55_02.asc                                                                                       |                               |                          |            | Экспорт веб                                              |
|   | Выход                                                                                                  |                               | $Alt+X$                  |            | Экспорт базы данных высот<br>Экспорт базы данных растров |
|   |                                                                                                    |                               |                          |            | Экспорт базы данных векторов                             |

**Рисунок 2- 5. Меню экспорта**

Необходимо указать границы экспортируемого участка (экспорт всей области будет занимать более 3гб на жестком диске). Для удобства необходимо задать точный диапазон (рисунок 2-6).

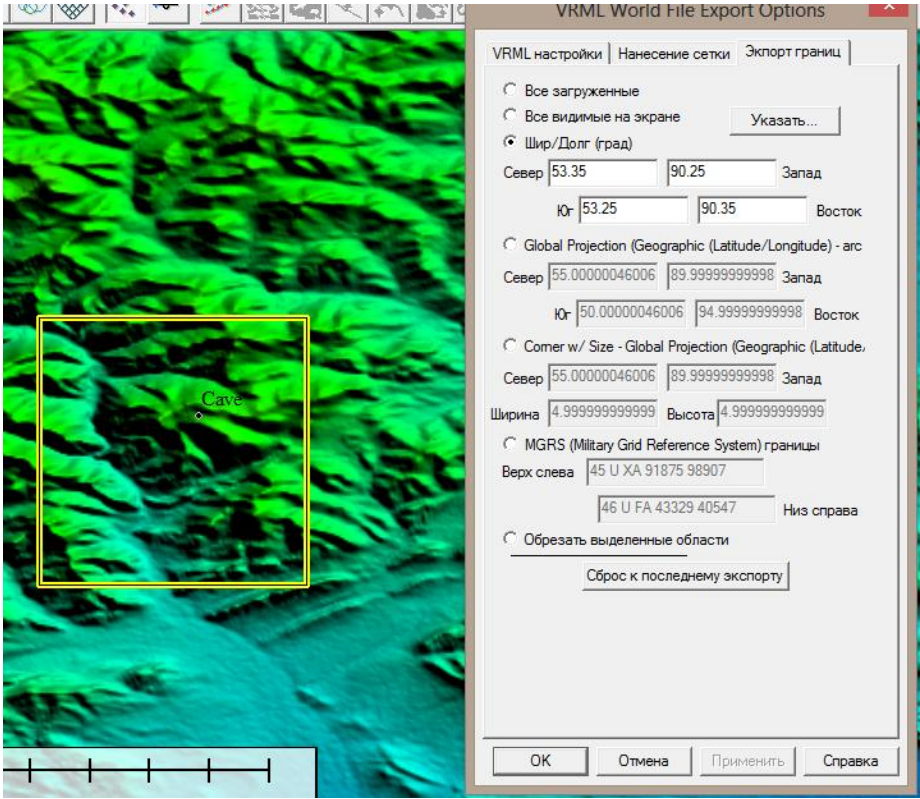

**Рисунок 2- 6. Выбор границ**

Для эстетической красоты модели можно получить текстуру (если вам это не требуется, то переходите к следующей главе).

Откроем программу SAS.Планета ([http://sasgis.ru/sasplaneta/\)](http://sasgis.ru/sasplaneta/).

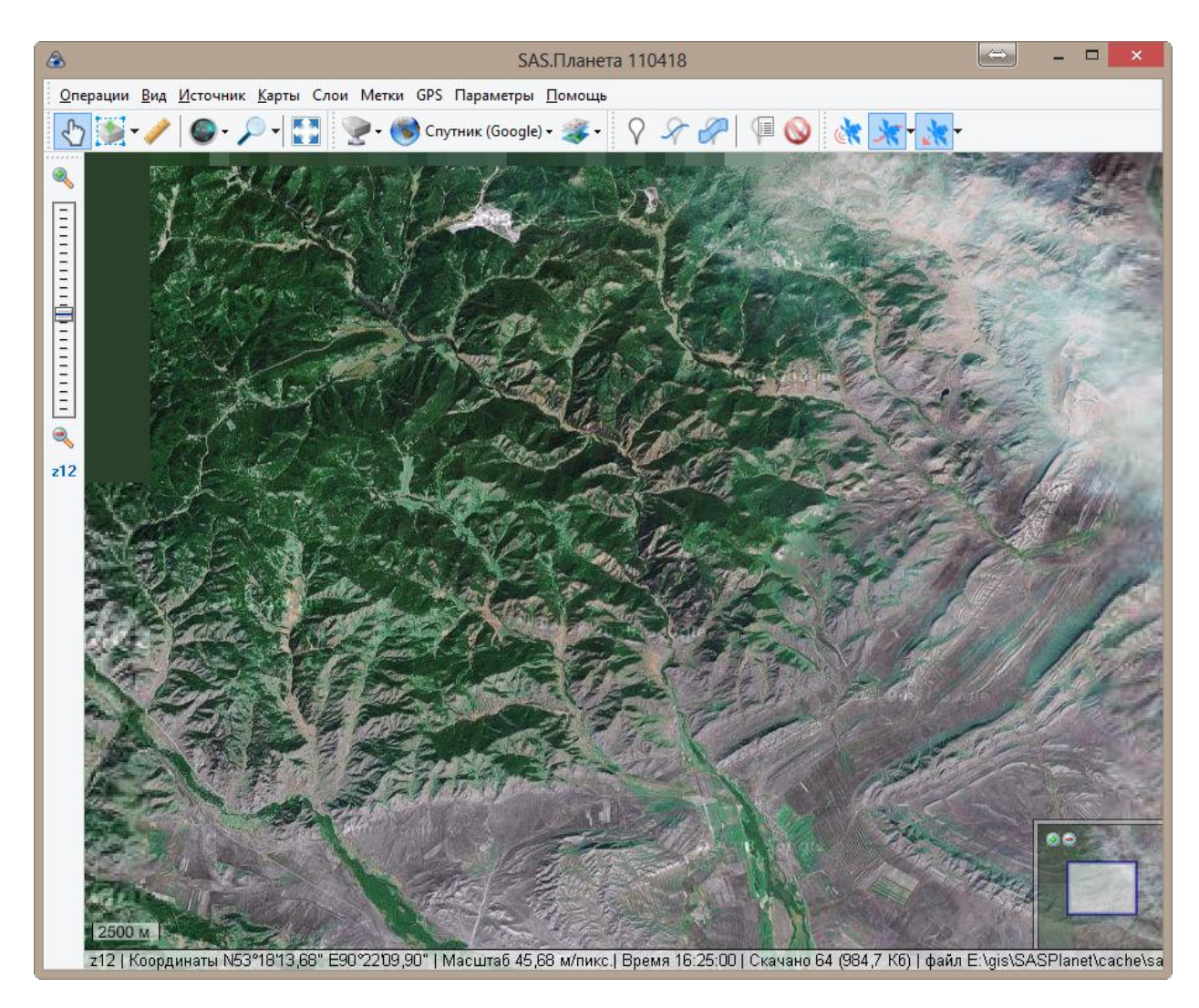

**Рисунок 2- 7. SAS.Планета**

Воспользуемся инструментом выделения по координатам (рисунок 2-8).

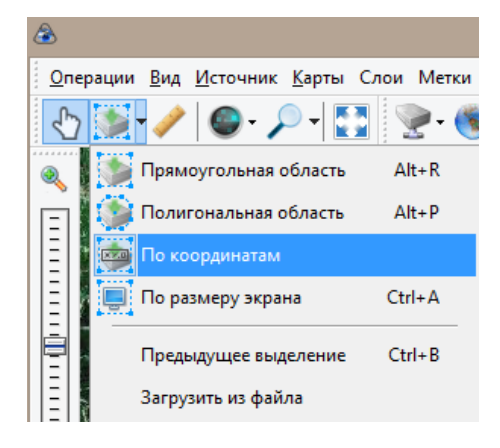

**Рисунок 2- 8. Выделение по координатам**

Зададим те же координаты, что указывали ранее в экспорте рельефа. В окне «Операции с выделенной областью» во вкладке «Загрузить» необходимо указать масштаб и нажать «Начать».

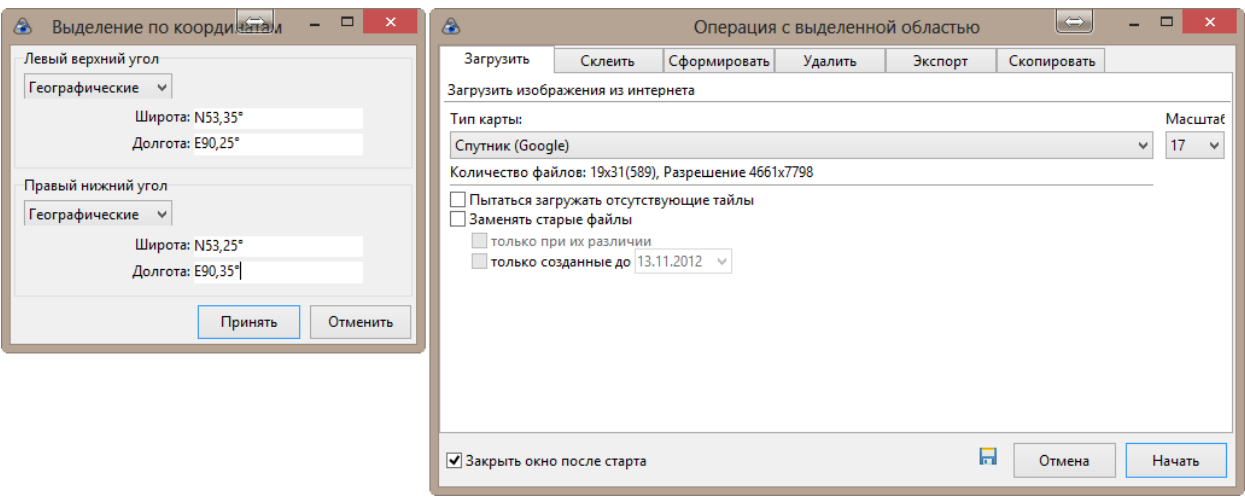

**Рисунок 2- 9. Выделение по координатам**

Когда загрузка завершится (так как Google жадничает свои карты, то загрузка происходит медленно, имитируя просмотр) можно выгрузить склеенную карту. Во вкладке «Склеить» указываем необходимые параметры (не забываем про масштаб) и после нажатия «Начать», получим карту местности.

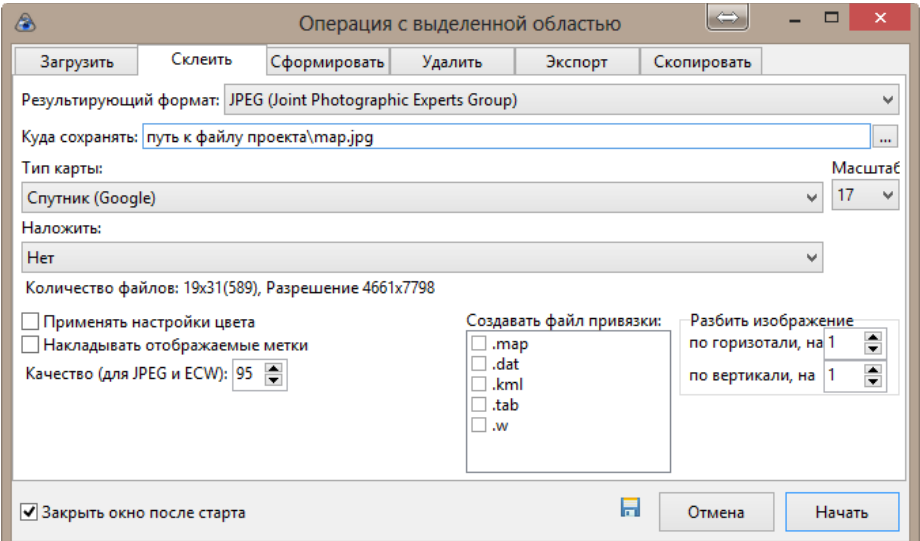

**Рисунок 2- 10. Склейка карты**

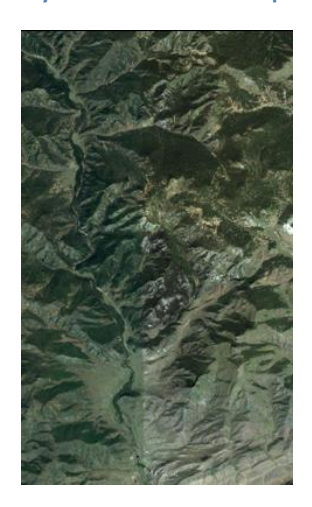

**Рисунок 2- 11. Результат**

## **Обработка 3D моделей**

Для работы воспользуемся программой Autodesk 3ds Max.

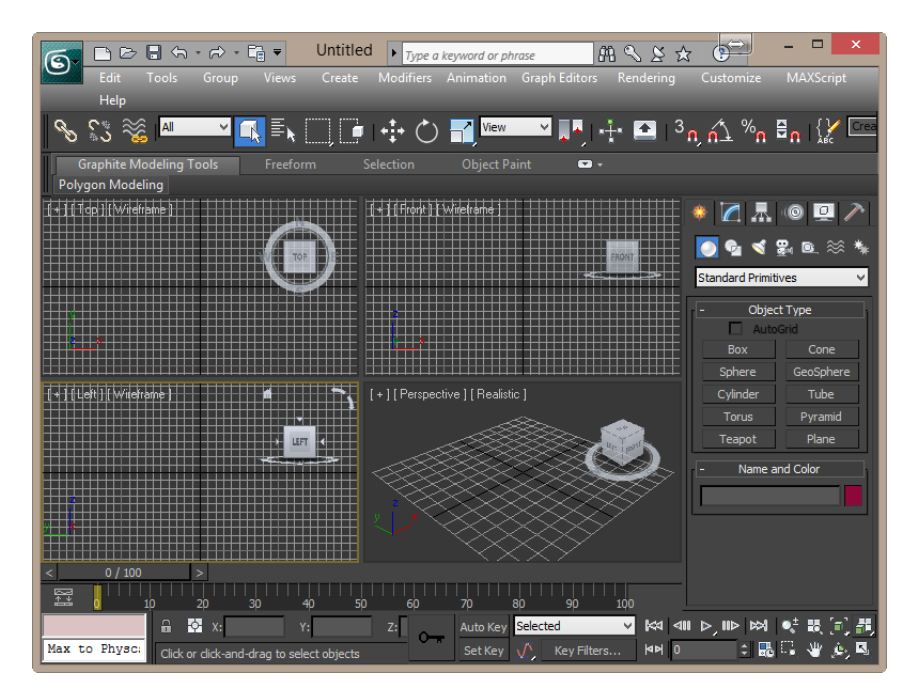

**Рисунок 3- 1. Autodesk 3ds Max**

Используя пункт меню «Импорт», откроем модель рельефа. (Внимание импорт формата wrz стандартно возможен только в 32-bit версии)

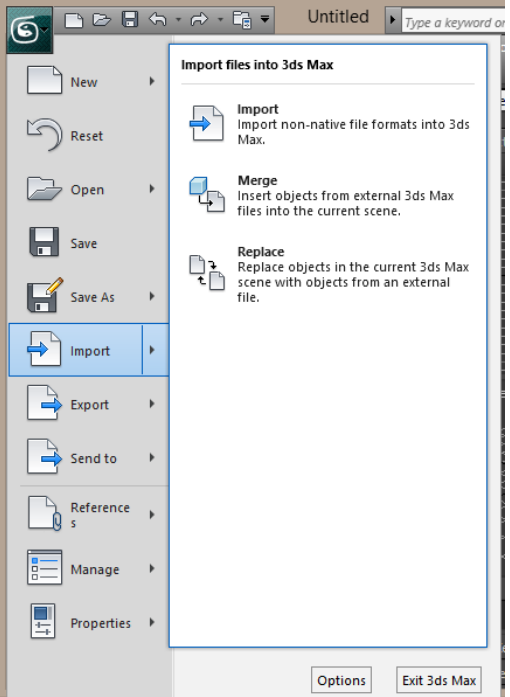

**Рисунок 3- 2. Импорт**

Первым делом необходимо установить масштаб, в данном случае в 1 метре 3ds – 10 реальных метров (далее 1:10), высота же импортировалась в масштабе 1:1, поэтому используя инструмент масштабирования вернули пропорциональность.

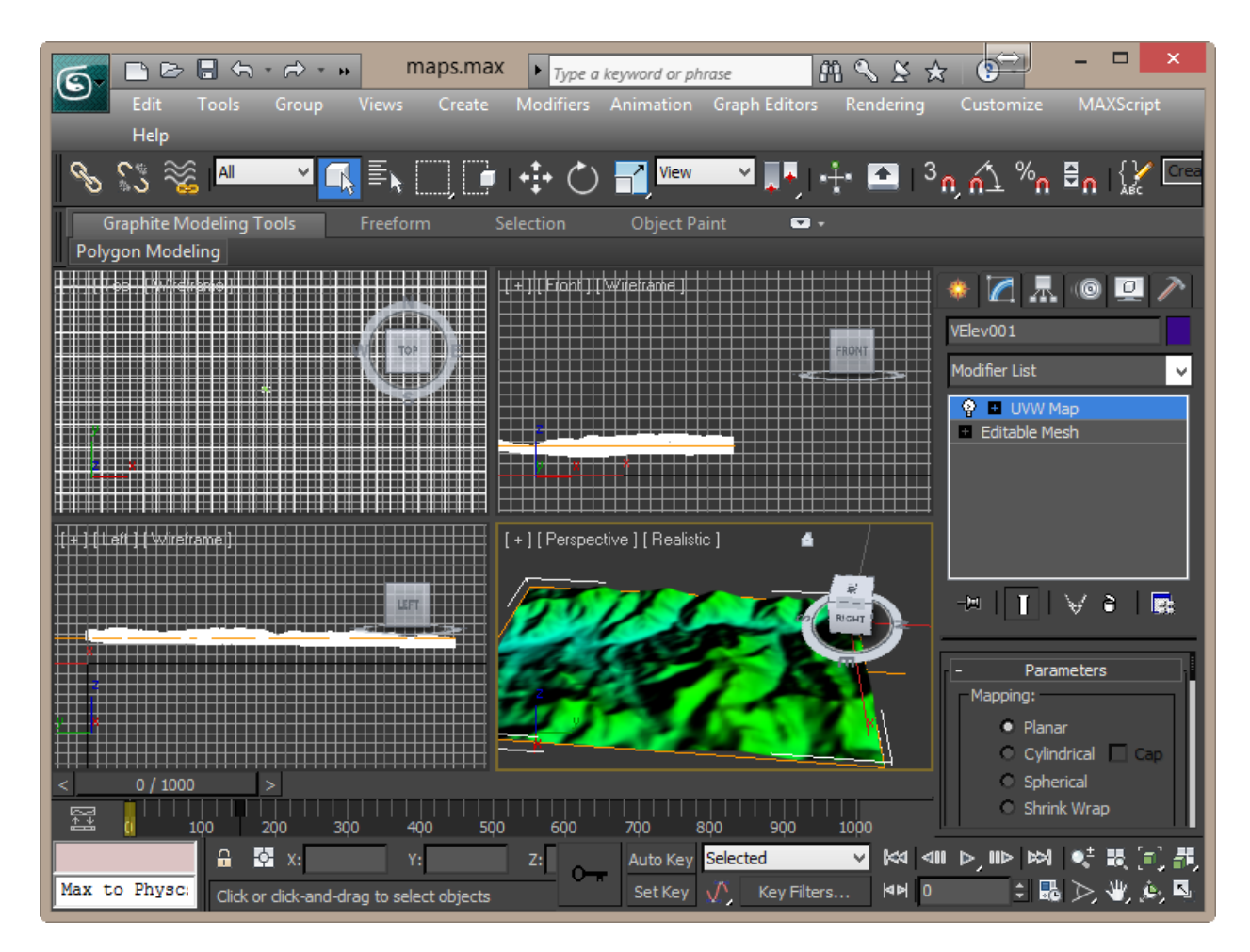

#### **Рисунок 3- 3. Поверхность**

Если имеется текстура рельефа, то накладываем ее на модель, используя редактор текстур. Заданному материалу укажем растровый рисунок и значение прозрачности (Opacity) .

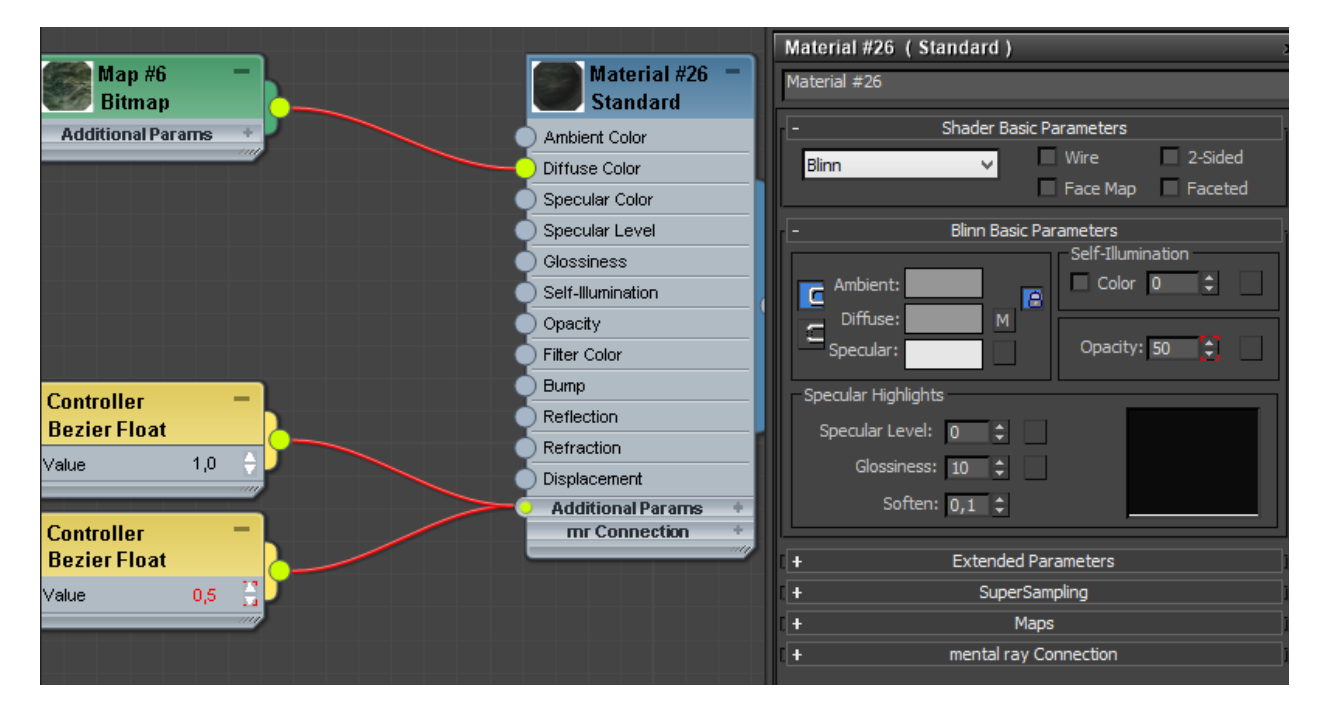

**Рисунок 3- 4. Редактор текстур**

Применим материал к модели и добавим модификатор UWMap (рисунок 3-5).

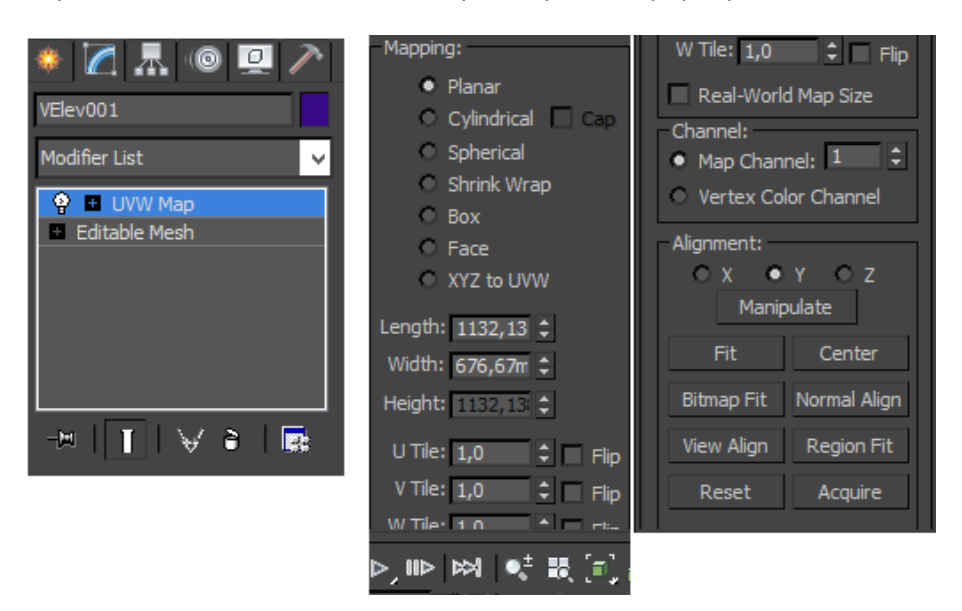

**Рисунок 3- 5. Модификатор UWMap**

Возможно придется повращать планку модификатора, так чтобы текстура совпала с моделью (в моем случае пришлось обернуть на 180°.

Модель рельефа готова, теперь приступим к импорту пещеры. Используя инструмент импорта, добавим пещеру из файла DXF. При импорте необходимо отключить слой M (так как он импортируется некорректно).

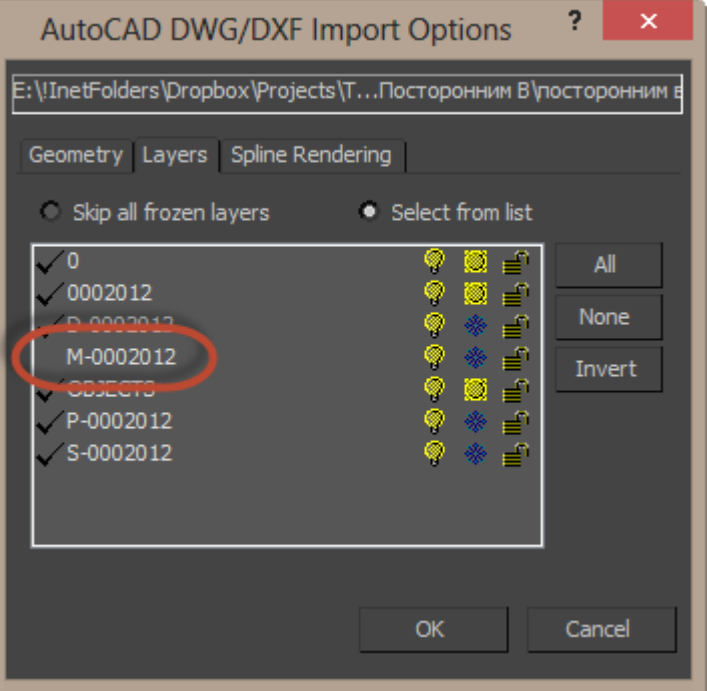

**Рисунок 3- 5. Импорт пещеры**

Сразу после импорта, с помощью инструмента масштабирования, необходимо модифицировать объект пропорционально размерам (1:10).

Можно задать текстуру, желательно указать значение свечения (Self-Illumination) отличное от 0.

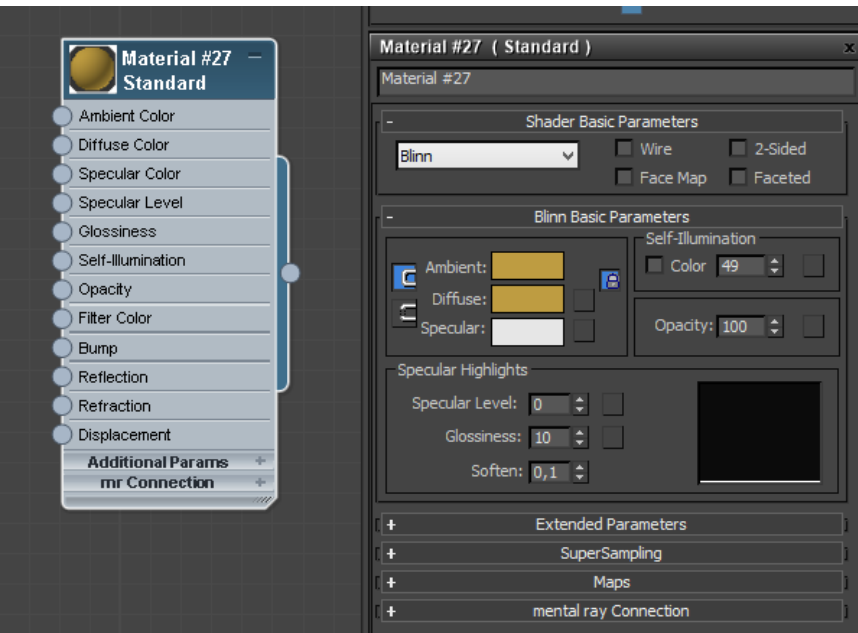

**Рисунок 3- 6. Текстура**

Для корректного отображения стенки, к модели применим модификатор нормали (Normal)

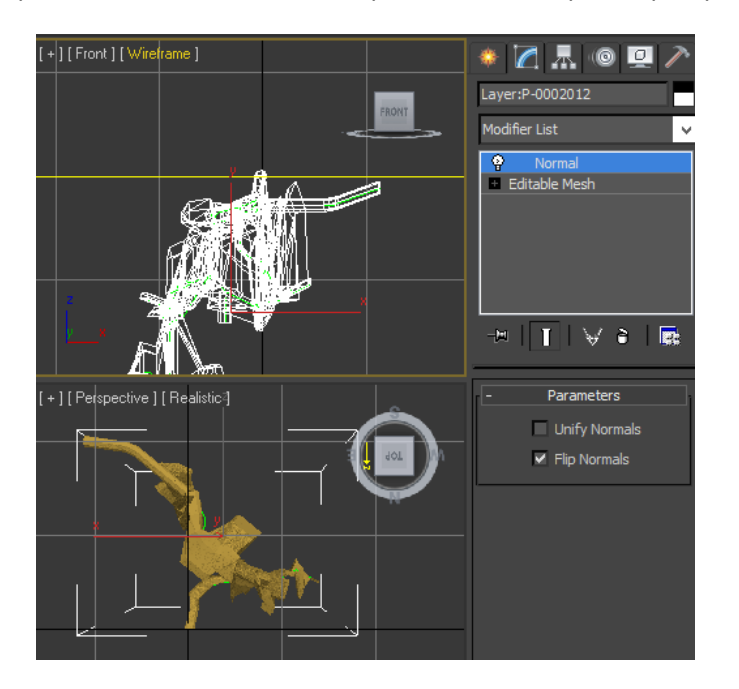

**Рисунок 3- 7. Модификатор Normal**

С помощью инструмента перемещения, поместим пещеру на ее законное место, относительно модели рельефа

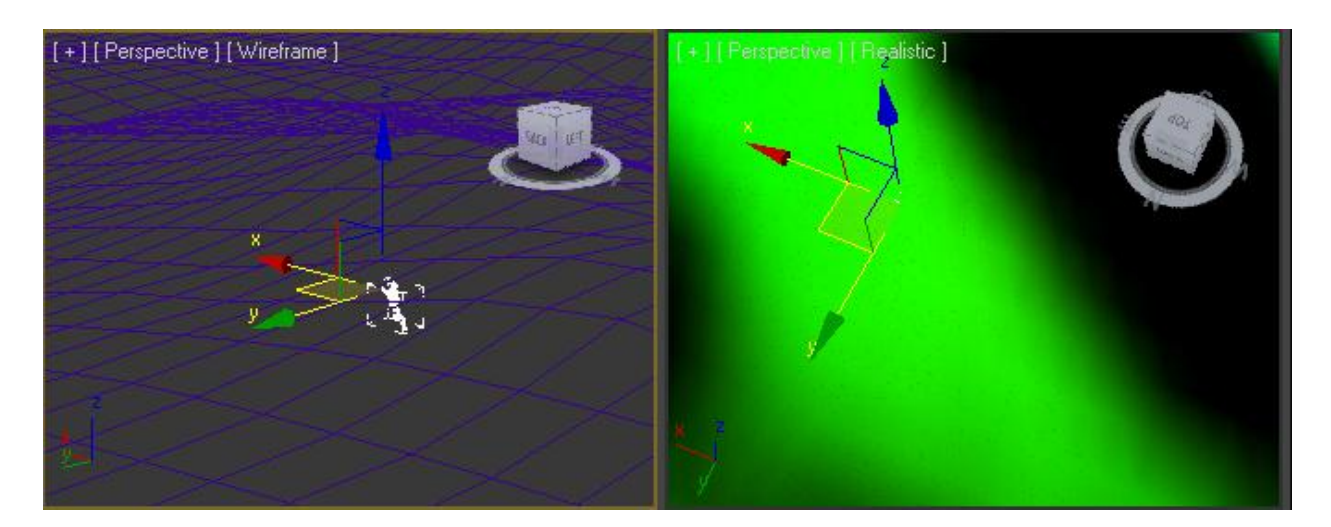

**Рисунок 3- 8. Перемещение**

В ходе данных работ мы получили рельеф с наложенной пещерой.

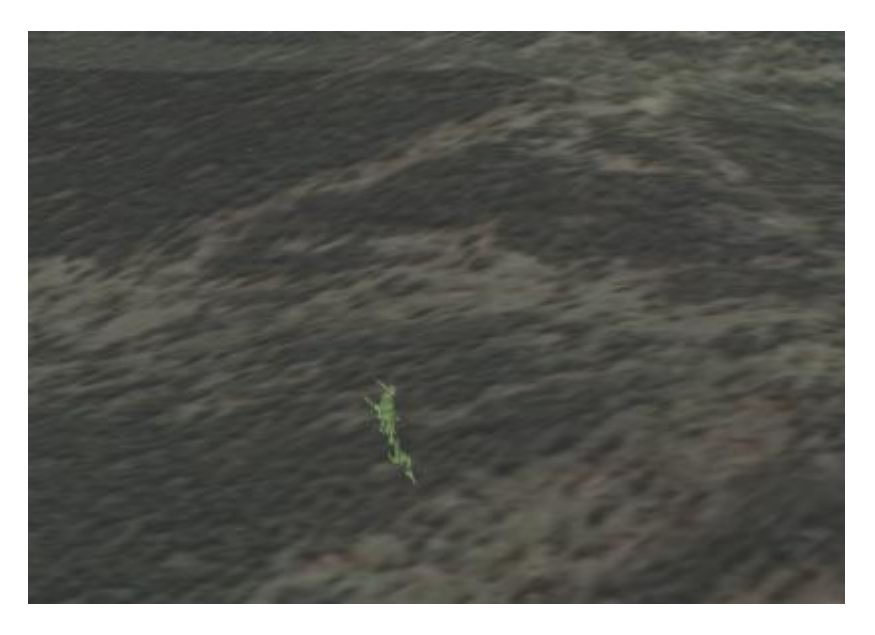

**Рисунок 3- 9. Результат**